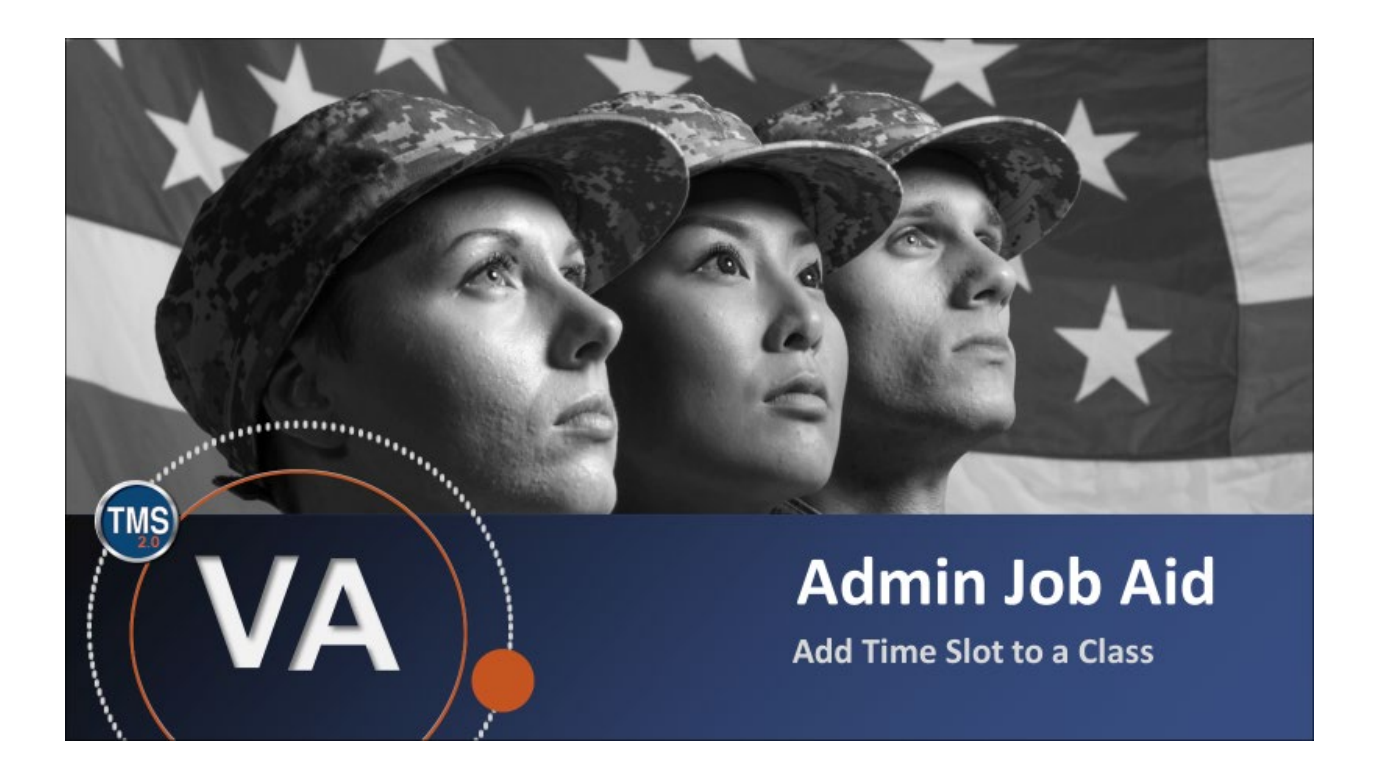

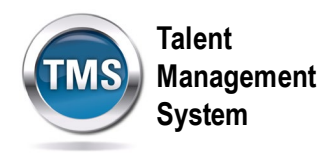

## **Admin Job Aid: Add Time Slot to a Class**

## **(Revision date: September 10, 2020)**

### **Purpose**

The purpose of this job aid is to guide you through the step-by-step process of adding a time slot to a class.

In this job aid, you will learn how to:

- Task A. Locate a Class
- Task B. Add Additional Time Slots

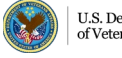

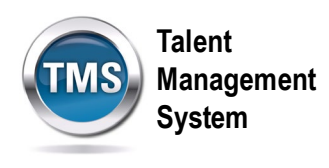

# **Task A. Locate a Class**

1. Select the **Learning Administration** link.

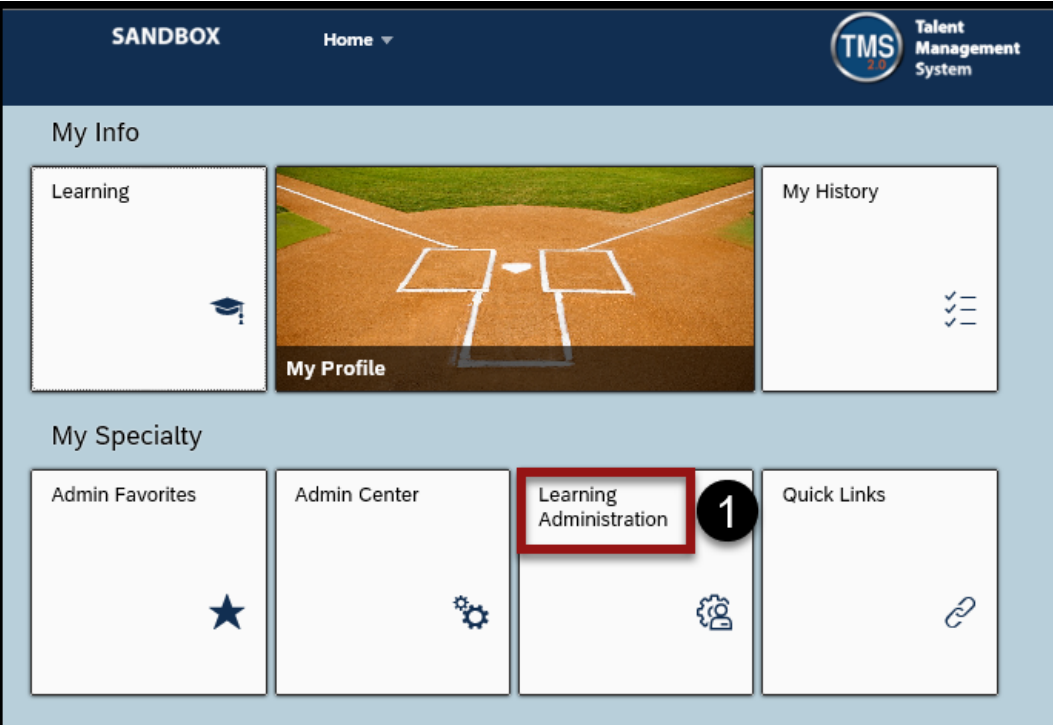

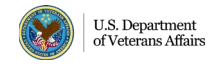

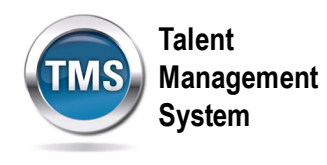

- 2. Select **Learning Activities** to expand the menu of options.
- 3. Select **Classes**.
- 4. Enter **Search Criteria** for the class.
- 5. Select **Search**.

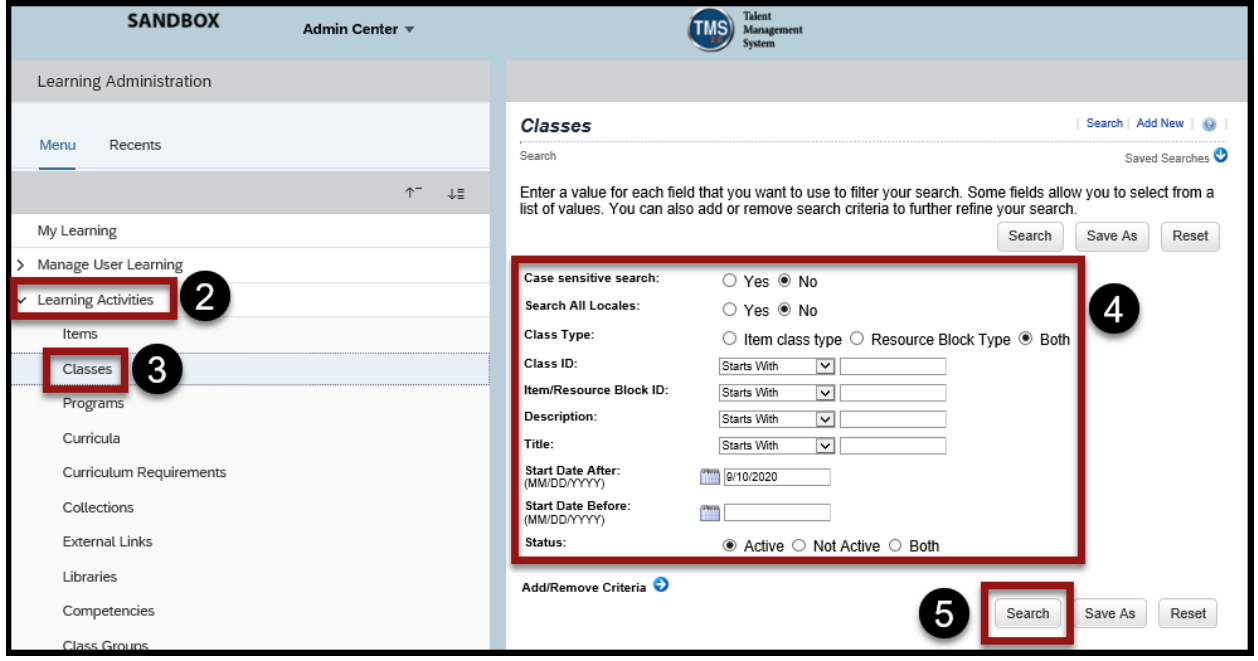

6. When the search results display, select the **Class ID hyperlink** to open the class record.

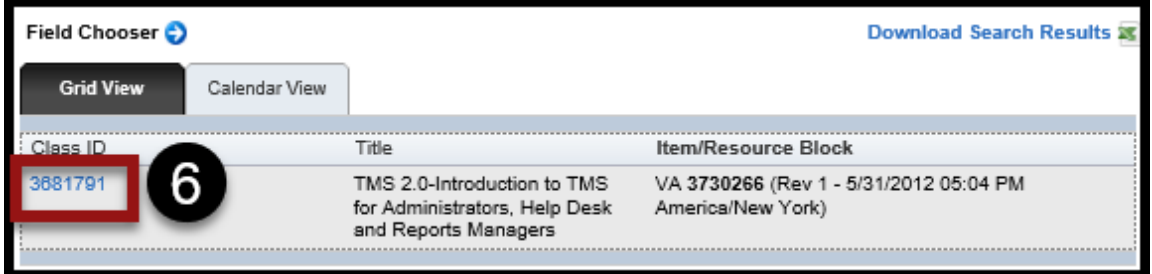

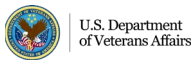

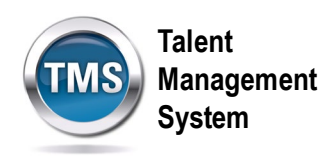

#### C **Task B. Add Additional Time Slots**

- 1. Select the **Agenda** tab.
- 2. Select the **Copy icon**.

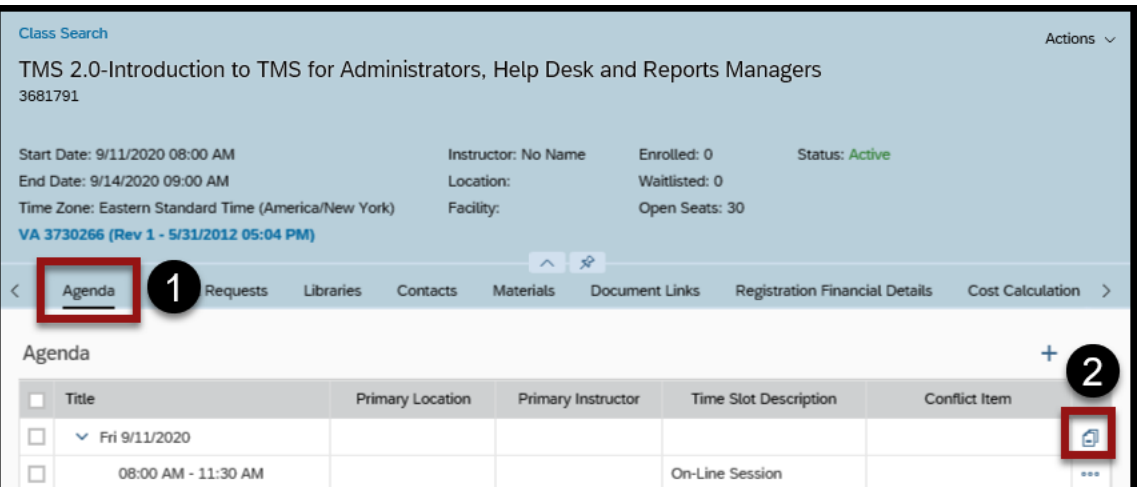

- 3. Enter the **number of times** to copy the time slot.
- 4. Select **Copy**.

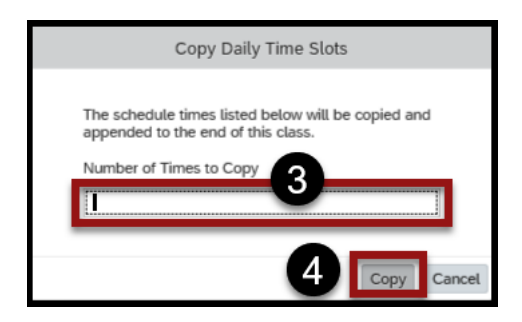

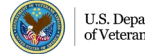